# indplanmer d  $|\chi|$

### **Handleiding Groepsapp**

### Inleiding

De groepsapp is bedoeld voor de PM-ers. Hierin kunnen zij zien welke kinderen er verwacht worden, gegevens van kinderen/ouder inzien en wijzigen, berichten/foto's en video's versturen enz.

### **Inloggen**

Ga naar groep-{naam organisatie}.kindplanner.nl. Voer bij gebruikersnaam de naam van de groep in en het wachtwoord 1{naamorganisatie}2.

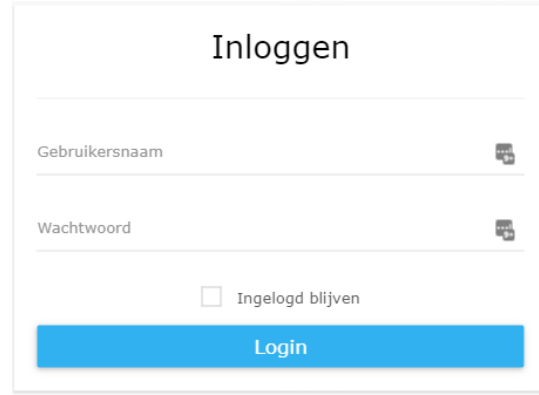

Na het inloggen kom je automatisch in de presentielijst. Via het hamburgermenu links bovenin kom je in het menu.

### **Inhoud**

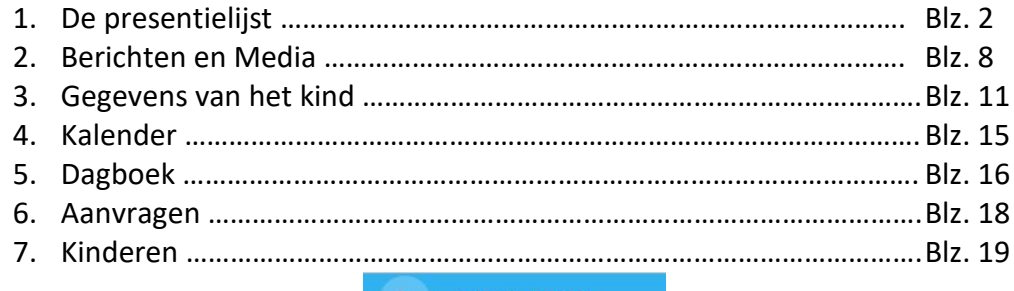

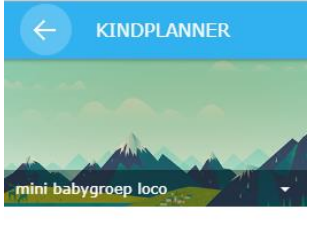

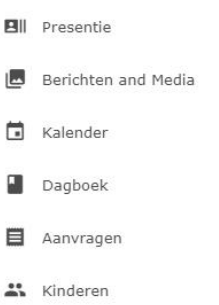

# **1.De presentielijst**

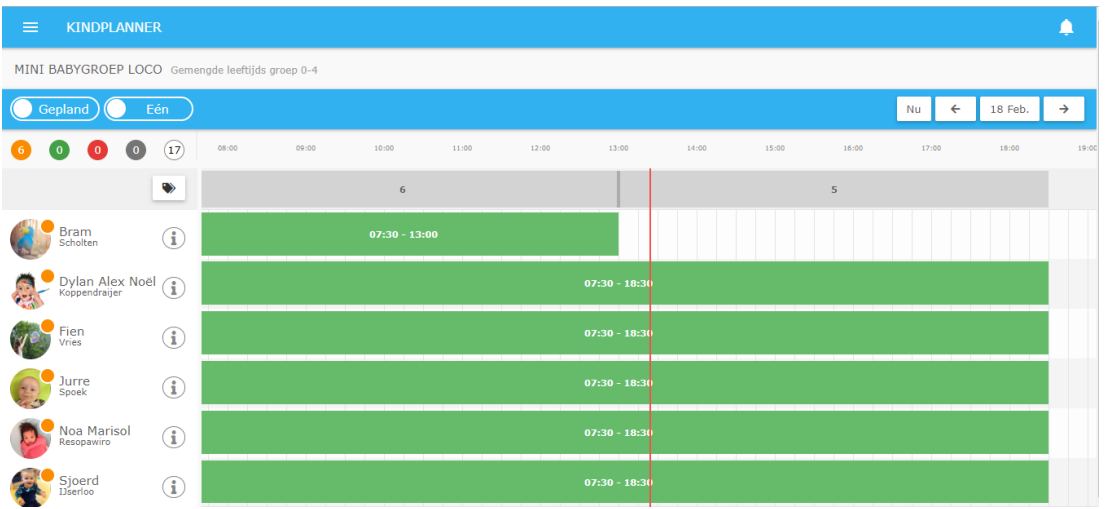

In de presentielijst kunnen de volgende acties uitgevoerd worden:

- 1. Kinderen aan/afmelden
- 2. Gegevens van het kind inzien
- 3. Ongeplande kinderen aanmelden
- 4. Presentielijst bekijken voor bv. morgen
- 5. Labels tonen
- 6. Filteren tussen statussen

#### **Kinderen aan/afmelden of ziek/afwezig melden:**

Klik links op de foto van het kind. Het volgende pop-up scherm verschijnt.

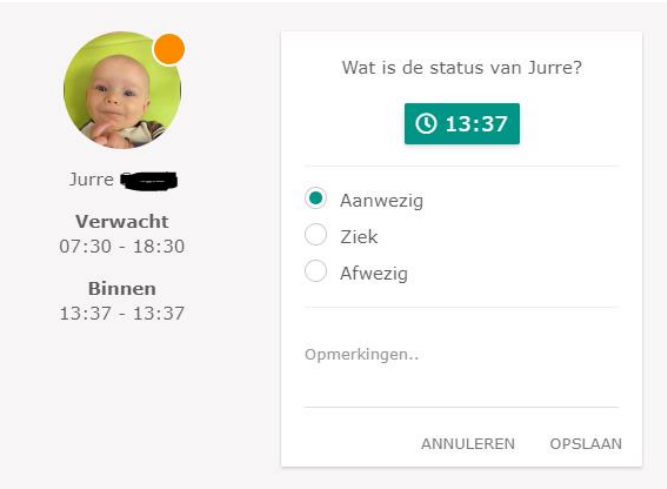

Moet het kind aan- of afgemeld worden en de getoonde tijd klopt, kies dan voor **Opslaan**. Het kind wordt dan present of afwezig gemeld vanaf 13:37. Moet de tijd veranderd worden, kies dan voor het **groene tijdblok**, vul de juiste tijd in met hulp van de klok en kies daarna voor **Kies**.

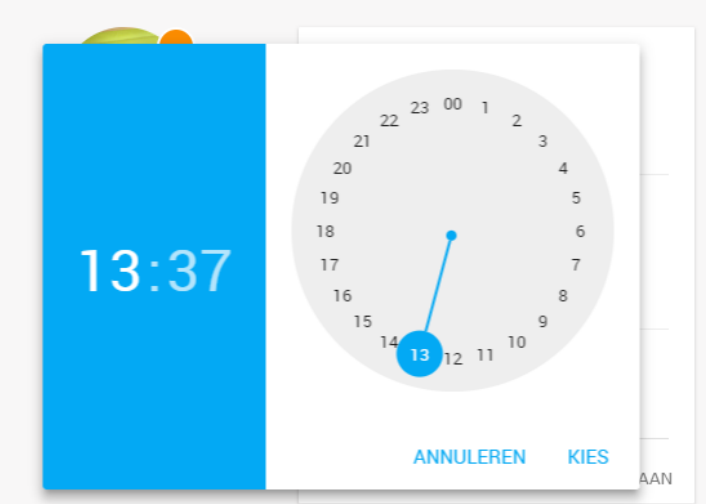

De tijd in het groene blok zal aangepast zijn. Kies hierna voor **Opslaan** om het kind present of af te melden. Na het aanwezig melden zal het oranje bolletje in de presentielijst verkleuren naar groen. Na het afwezig melden zal het oranje bolletje verkleuren naar grijs.

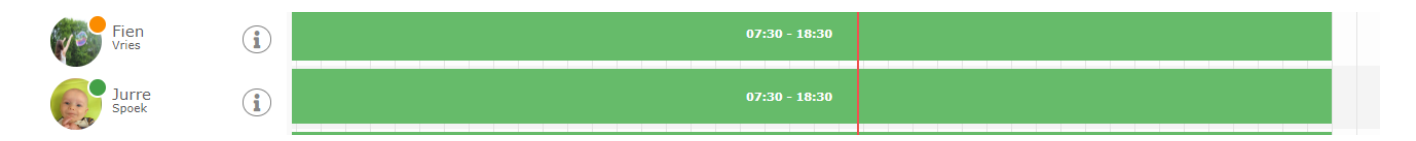

Als het kind wordt opgehaald, kies dan in de presentielijst voor de foto van het kind. Het volgende popup scherm verschijnt:

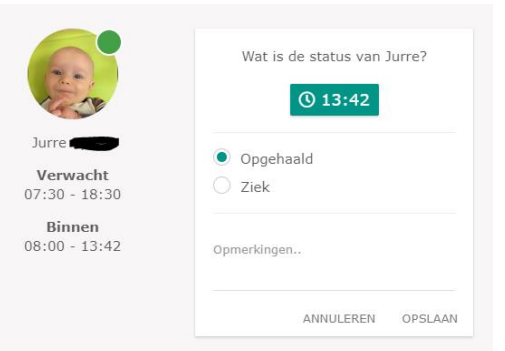

Pas eventueel de tijd aan en kies voor **Opslaan**. Het groene bolletje wordt nu grijs.

Om een kind afwezig/ziek te melden klik je op de foto van het kind. In het pop-up scherm klik je ziek of afwezig en klik op opslaan. Het kind verdwijnt dan voor de gehele dag uit de presentielijst. Wanneer je een kind voor een gedeelte van de dag afwezig wilt melden kan dit via de informatie pagina van het kind, zie hoofdstuk 3.

#### **Meerdere kinderen tegelijk aanwezig of opgehaald melden.**

Klik links bovenin het blokje één aan zodat hij verspringt naar meerdere.

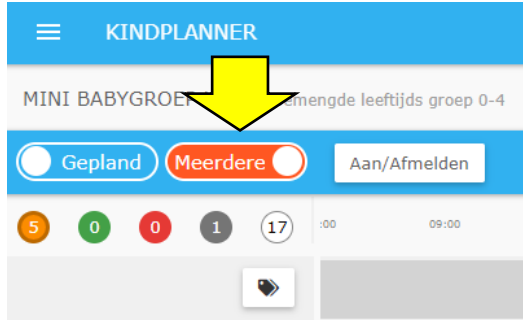

Selecteer de kinderen die je aan/af wilt melden door op het blokje achter de naam het kind te klikken.

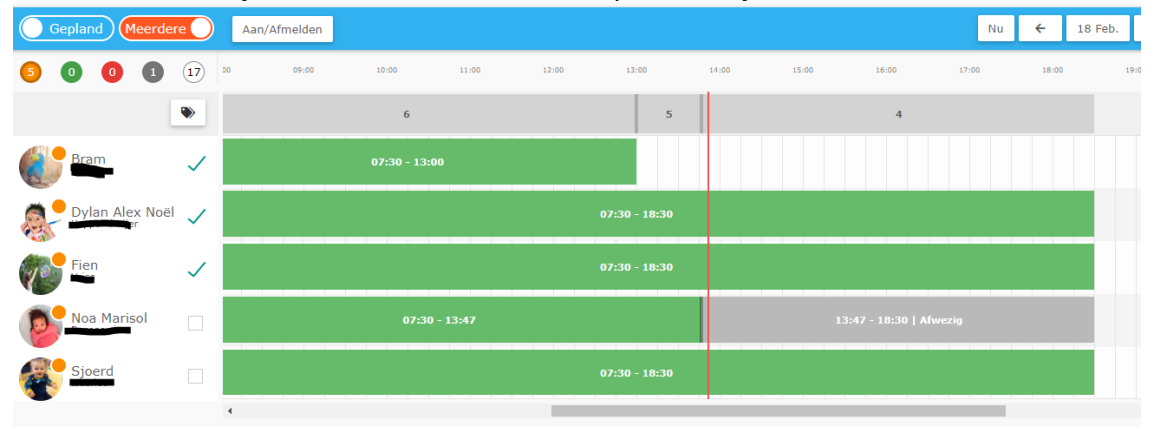

Klik bovenin op de witte knop aan/afmelden. Het volgende pop-up scherm verschijnt.

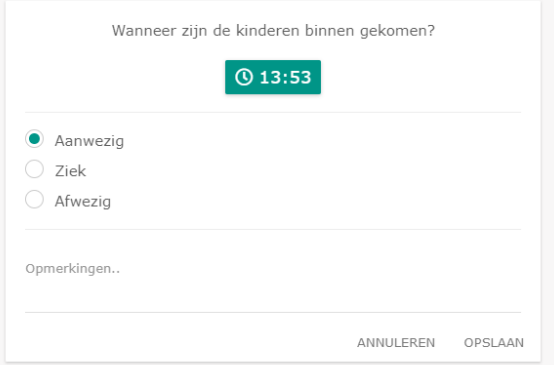

Pas eventueel de tijd aan en klik op opslaan. Alle geselecteerde kinderen worden aan- of afgemeld.

Tip: wil je de kinderen afmelden? Klik dan eerst op het groene bolletje bovenin om daarna de kinderen te selecteren.

#### **Filteren op status:**

Boven de namen van de kinderen staan 5 verschillend gekleurde rondjes. Wanneer je op het rondje klikt filtert het systeem je presentielijst.

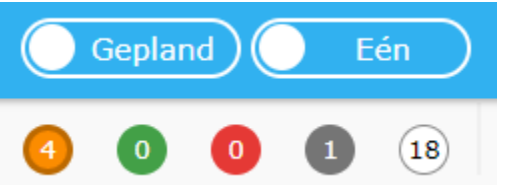

Oranje bolletje = Kinderen die verwacht worden vandaag Groen bolletje = kinderen die present gemeld zijn Rood bolletje = Kinderen die ziek zijn Grijs bolletje = Kinderen die opgehaald zijn. Wit bolletje = Niet geplande kinderen

#### **Planningsgegevens van het kind inzien:**

Klik in de presentielijst op het groen tijdblok.

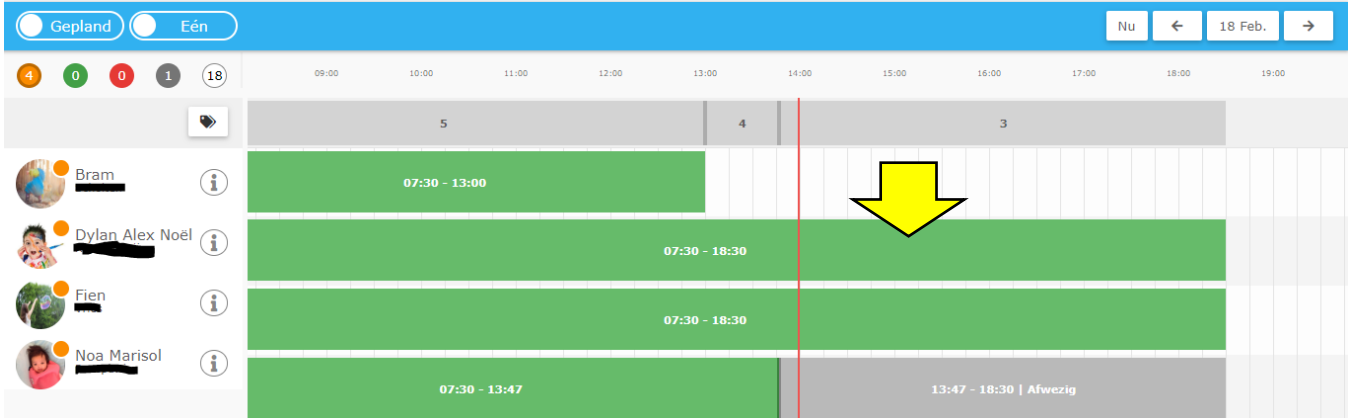

Het volgende pop-up scherm verschijnt. Hierin zie je de startdatum en einddatum van de planning, welk pakket het kind afneemt enz.

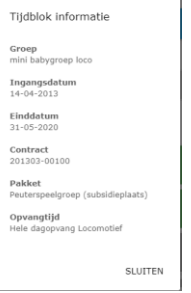

#### **Zien hoeveel kinderen er tegelijk aanwezig zijn:**

In de presentielijst zie je de groene balken met de tijden erin wanneer het kind verwacht wordt. Boven deze groene balken staat een balk met een getal erin. Dit getal geeft aan hoeveel kinderen er tegelijk aanwezig zijn.

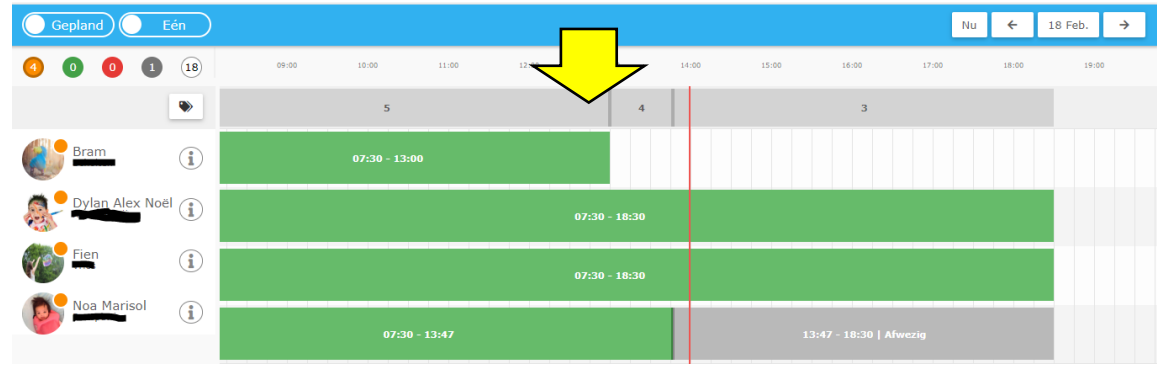

#### **Kind aanwezig melden wat niet op de presentielijst staat:**

Klik bovenin op het witte rondje. Klik op de foto van het kind. In het pop-up scherm kan het kind aanwezig gemeld worden. Uiteraard kan hier ook de tijd aangepast worden.

Wanneer de aanwezigheid door is gegeven wordt het kind aanwezig gezet en zal er een incidenteel aangemaakt worden (die automatisch goedgekeurd wordt) en wordt deze extra opvang gefactureerd. In de presentielijst zie je dat het om een incidentele opvang gaat.

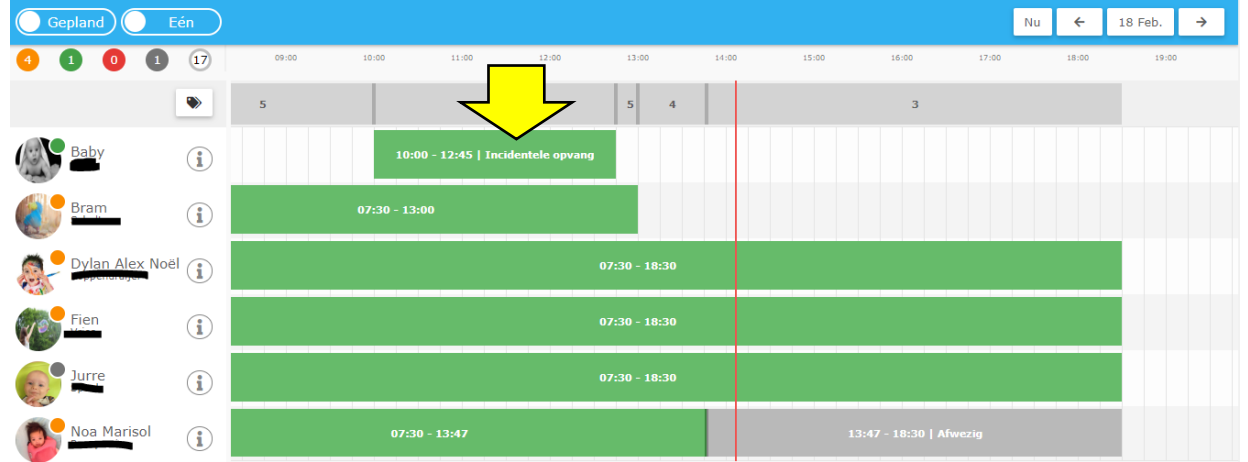

#### **Presentielijst van andere dag inzien:**

Klik rechts bovenin op de datum. Een kalender verschijnt. Hierin kun je op de datum klikken die je wilt inzien. De presentielijst van die datum wordt geladen.

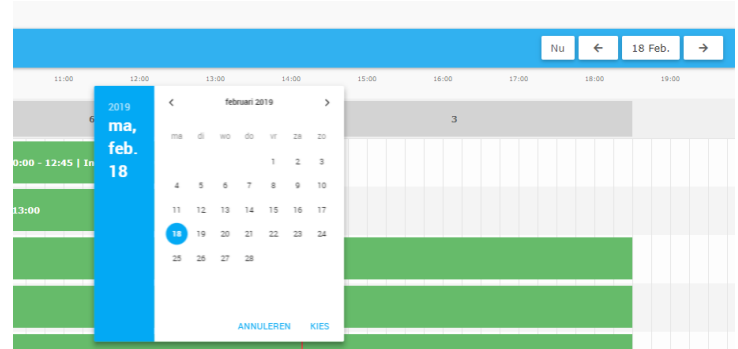

Klik je op het blokje Nu dan wordt de presentielijst van vandaag weer geladen.

#### **Labels tonen:**

Labels kunnen aangemaakt worden in de backoffice en via de backoffice aan het kind gehangen worden. In de presentielijst zijn deze labels te zien door boven de namen van de kinderen op de labels te klikken. Onder de naam van de kinderen zal er een label verschijnen als deze gekoppeld is.

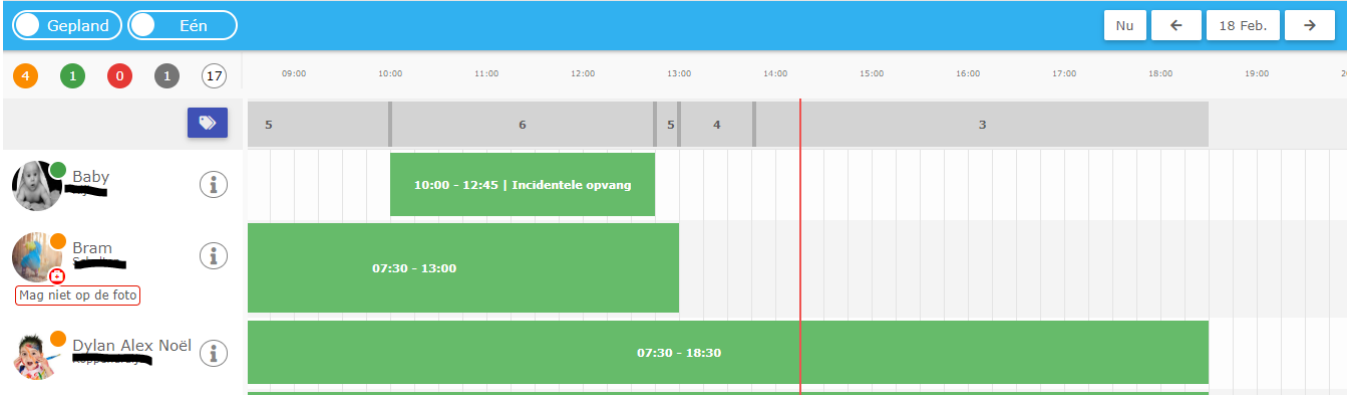

Bij Bram is bv ook een verband trommel zichtbaar. Deze is zichtbaar wanneer er bij het kind iets medisch ingevoerd is.

#### **Wisselen naar de presentielijst van een andere groep:**

Klik links bovenin op de naam van de groep en klik de groep aan waar je naartoe wilt.

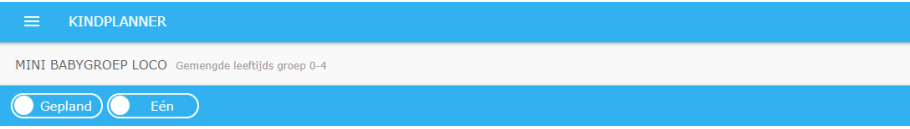

#### **Gegevens van het kind:**

Wanneer je achter de naam van het kind op de I klikt kom je in de gegevens van het kind.

### **2.Berichten en Media**

#### Startscherm media-app

Op het startscherm van de nieuwe media-app kun je in één oogopslag alle berichten en geüploade media zien. Daarnaast is het op dit scherm mogelijk om van groep te wisselen.

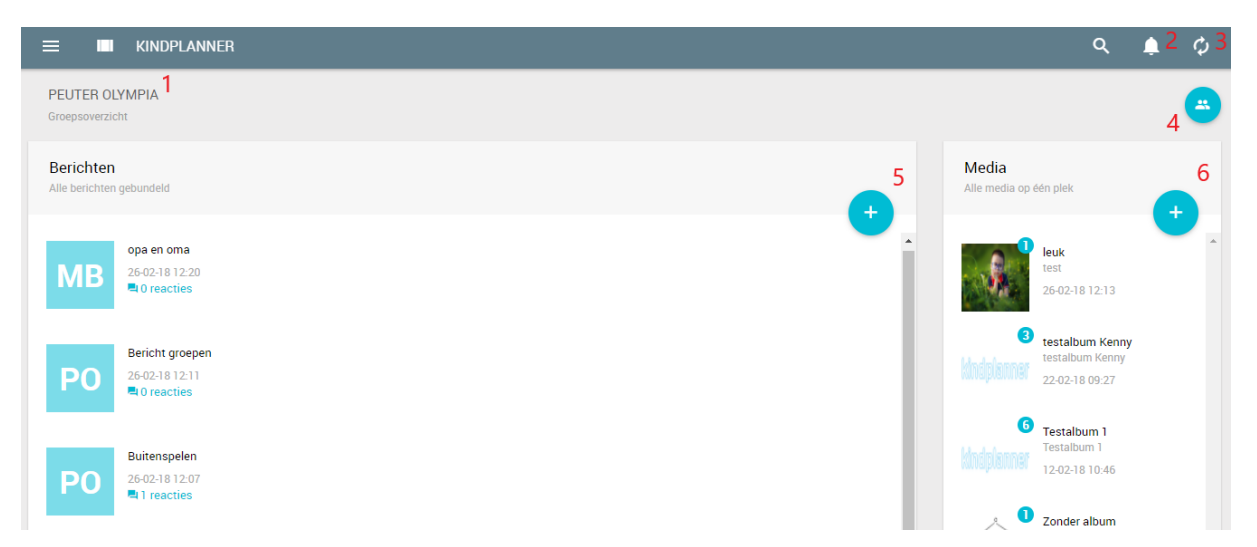

- 1. Dit is de huidige groep. Klik op de groepsnaam om zodoende een lijst met overige groepen te openen;
- 2. Het notificatie-icoon. Hier wordt een notificatie getoond wanneer er een foutmelding gegeven wordt;
- 3. Gebruik deze knop om handmatig de pagina te verversen;
- 4. Gebruik deze knop om een nieuw bericht aan te maken. Deze kan worden verstuurd naar één of meerdere groepen, of naar één of meerdere kinderen (ouders);
- 5. Gebruik deze knop om nieuwe media te uploaden/plaatsen. Voor nu gaat dit enkel om foto's/afbeeldingen, later volgt de mogelijkheid om filmpjes te uploaden. Ook hier heb je weer de keuze om te verzenden naar één of meerdere groepen, of één of meerdere kinderen (ouders).

#### Berichten-scherm

Wanneer je een nieuw bericht wilt verzenden krijg je het volgende scherm te zien; via dit scherm kun je een bericht versturen naar één of meerdere kinderen (ouders), of naar één of meerdere groepen.

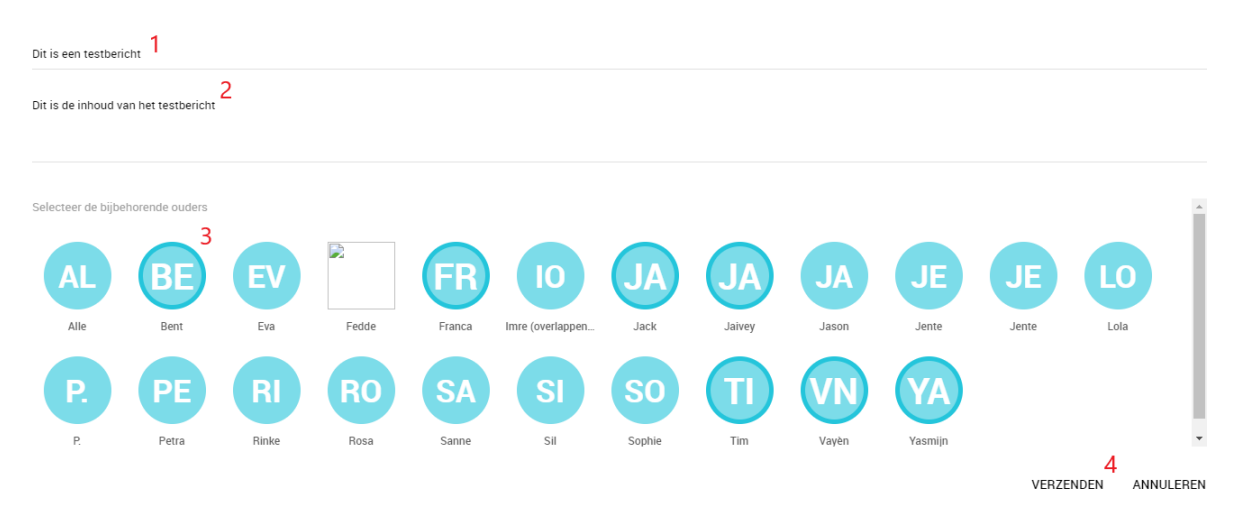

- 1. Hier voer je de titel van het bericht in;
- 2. Hier geef je invulling aan de inhoud van het bericht;
- 3. Door op de naam van één of meerdere kinderen te klikken, geef je aan voor wie het bericht bestemd is. Het bericht wordt verzonden naar alle kinderen (ouders) wanneer je voor 'Alle' kiest.
- 4. Gebruik deze knop om het bericht te verzenden.

#### Media-scherm

Dit is het scherm waarmee je media kunt uploaden. Het is van belang dat de foto's worden gekoppeld aan een album; er kan geen foto geüpload worden zonder dat er een album aan is gekoppeld.

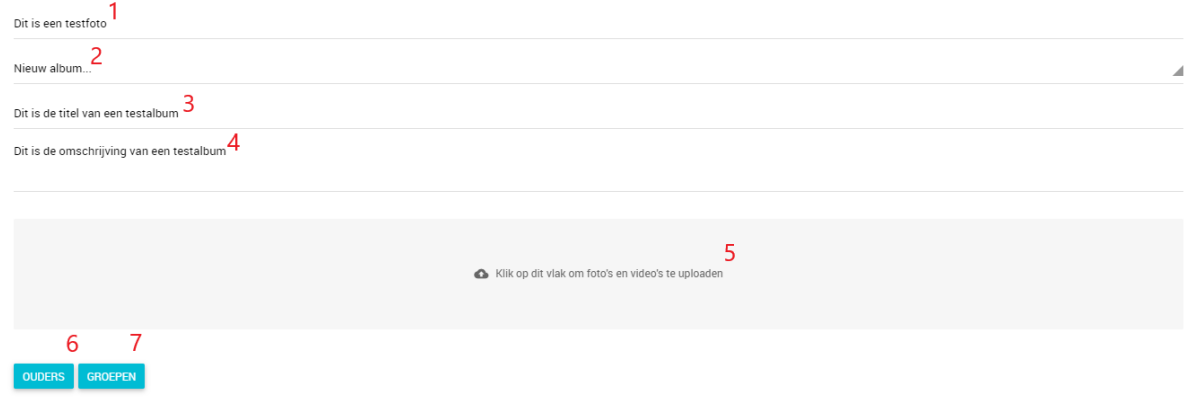

ANNULEREN

- 1. Voer hier de naam van de foto in;
- 2. Selecteer hier een bestaand album, of maak een nieuwe album aan;
- 3. Geef de nieuwe album een titel;
- 4. Geef de nieuwe album een omschrijving;
- 5. Klik op het grijze vlak om één of meerdere foto's te uploaden;
- 6. Gebruik deze knop om één of meerdere kinderen (ouders) te selecteren of;

7. Gebruik deze knop om één of meerdere groepen te selecteren.

De verzendknop wordt zichtbaar wanneer je één of meerdere ontvangers hebt geselecteerd.

#### Chatfunctie berichten

De nieuwe media-app beschikt over een chatfunctionaliteit waarmee de groep direct kan communiceren met de ouder; daartoe is de mogelijkheid gecreëerd om antwoord te geven op een bepaald berichten om zo een gesprek aan te gaan. Om deze functionaliteit te gebruiken dien je op één van de berichten te klikken.

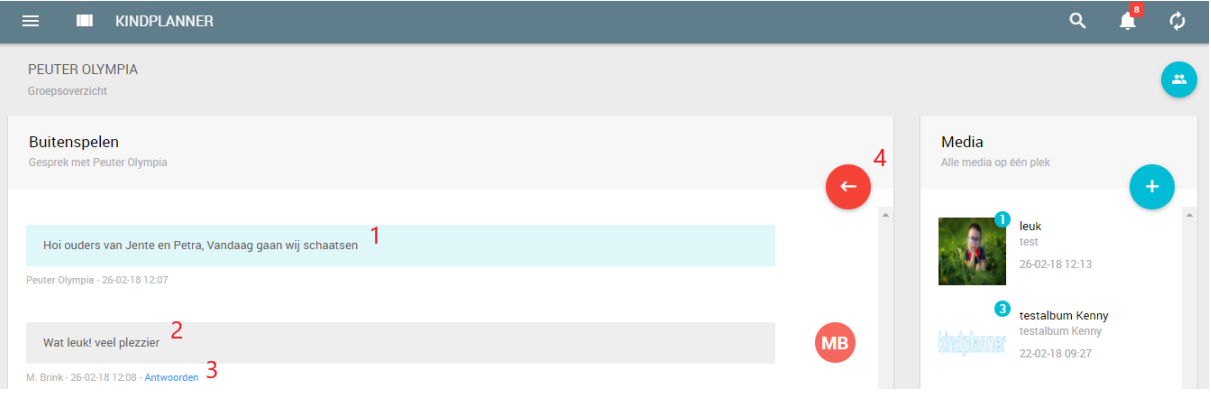

- 1. Bericht van de groep;
- 2. Antwoord van de ouder;
- 3. Gebruik 'Antwoorden' om als groep direct te reageren op een specifiek bericht/antwoord;
- 4. Gebruik deze knop om terug te gaan naar alle berichten.

#### Pushmeldingen

Als je ingelogd bent in de groepsapp, krijg je pushmeldingen van door ouders gestuurde berichten. Deze verschijnen dan rechts bovenin het scherm.

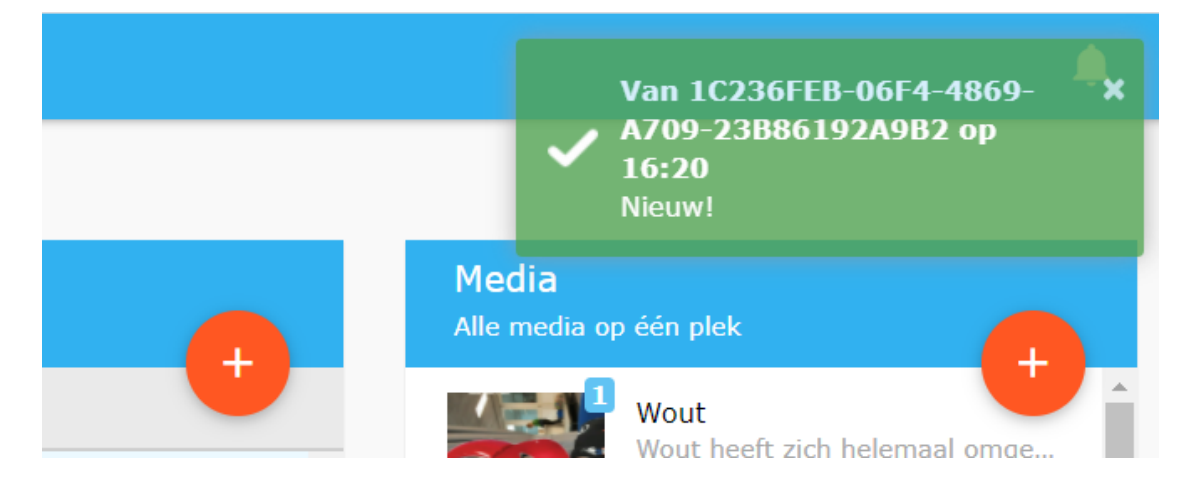

De pushmeldingen staan automatisch ingeschakeld. Mocht je ze willen uitschakelen, kan dit in de backoffice. Ga dan naar de Groep en kies bovenin voor **Email notificaties uitzetten**.

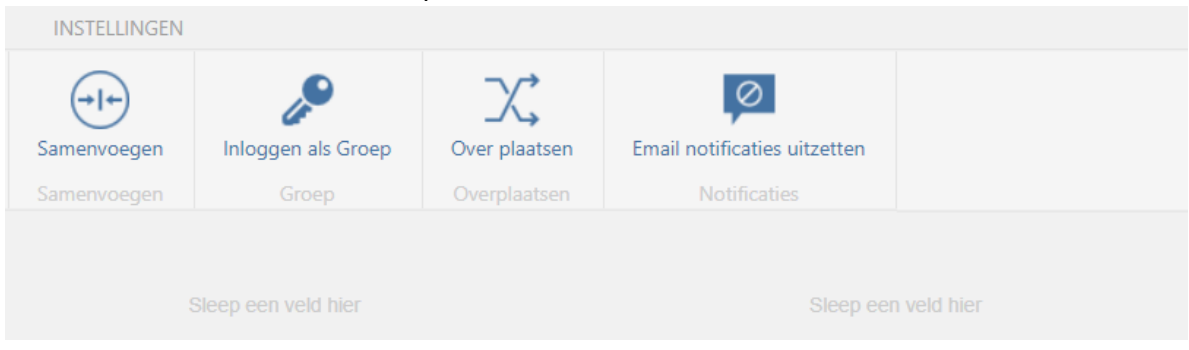

### **Gegevens van het kind**

Hier zie je de gegevens van het kind. Hier kunnen de gegevens van het kind gewijzigd en aangevuld worden.

Bovenin is een blauwe balk te zien. Vanuit hier kun je naar de informatie van het kind, de documenten van dit kind, berichten, planning en acties uitvoeren voor het kind.

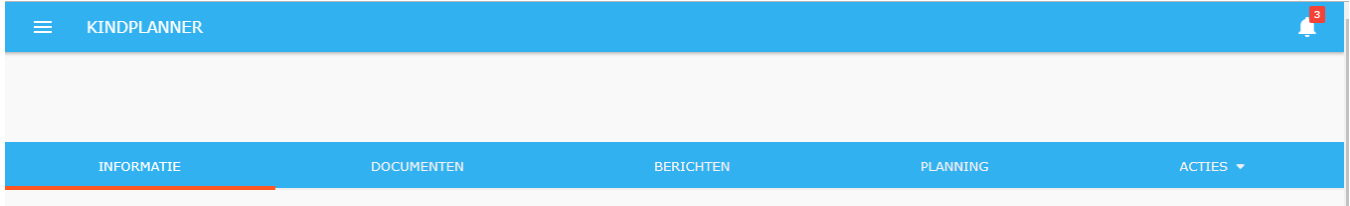

#### **Informatie:**

Hier zijn de NAW-gegevens van het kind en de ouders te zien. Tevens lees je hier eventuele bijzonderheden en medische gegevens. Wanneer het om een BSO kind gaat zie je hier ook op welke school het kind zit.

Tevens is het hier mogelijk om Labels aan een kind te koppelen. Klik op het bewerk icoon rechts bovenin. Klik op het plusje achter het label om het toe te voegen aan het kind. Klik op de – om de label los te koppelen van het kind.

#### **Documenten**:

Onder dit tabblad kunnen documenten gedownload worden. Dit zijn documenten die via de backoffice aan het kind gehangen zijn. Let op! De groep kan ze alleen maar ophalen en geen documenten uploaden.

#### **Berichten:**

Hier staan alle berichten van en naar deze ouder. Ook kan via dit tabblad een bericht verstuurd worden naar de ouder of naar de groep waar het kind op zit. Dit doe je door links bovenin op het oranje

plusteken te klikken. Ook kan hier een herinnering geplaatst worden die zichtbaar wordt in de groepsapp.

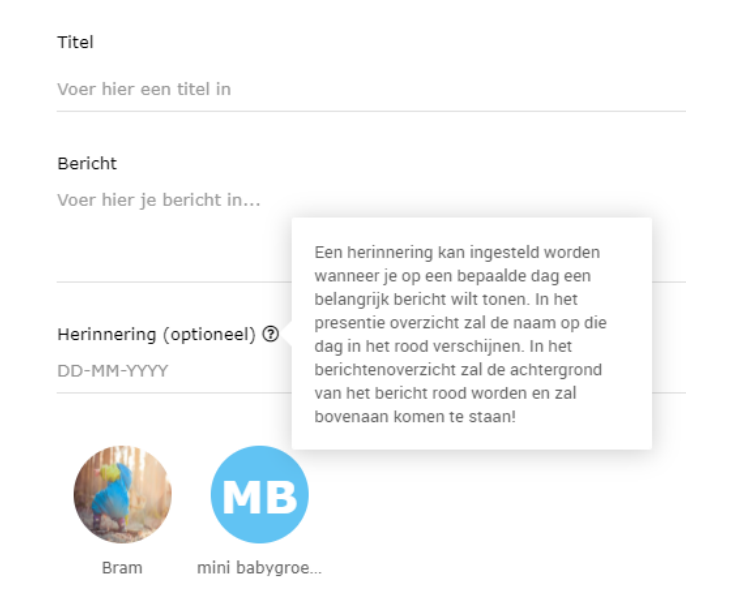

#### **Planningen:**

Hier is de planning van dit kind te zien. Je kunt zien wanneer een kind verwacht wordt (groene blokken) wanneer het kind afwezig is (grijze blokken), wanneer het kind extra komt of geruild heeft.

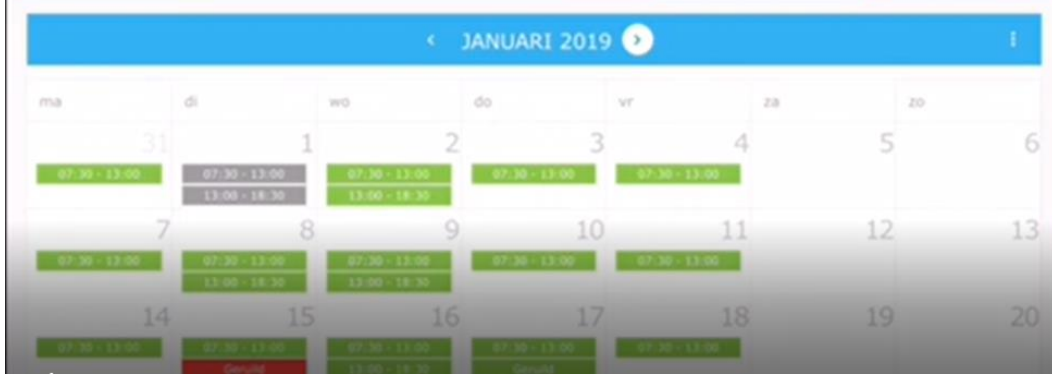

#### **Acties:**

De groep kan het kind afwezig melden, ziekmelden, incidentele opvang aanvragen, ruildag aanvragen, overplaatsen voor 1 dag naar een andere groep en studiedagen aanvragen. Al deze actie, behalve overplaatsen, kan de ouder ook zelf via het ouderportaal.

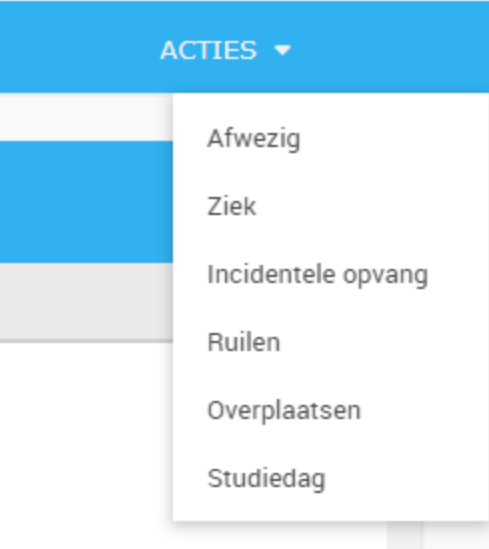

#### **Kind afwezig- of ziek melden:**

#### Kies voor **Acties** > **Afwezig** of **Ziek**.

Het volgende pop-up scherm verschijnt:

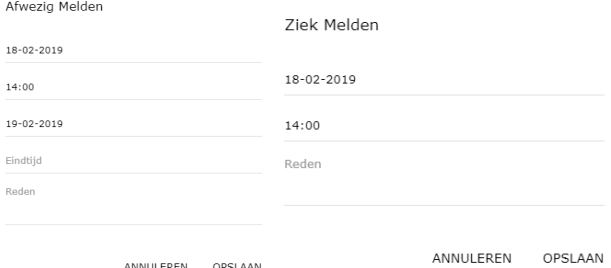

Controleer de velden en vul ze in. Pas de tijden aan wanneer het kind voor een gedeelte van de dag afgemeld moet worden. Kies daarna voor **Opslaan**.

#### **Incidenteel aanvragen:**

Klik op acties > incidentele opvang. Het volgende scherm wordt zichtbaar:

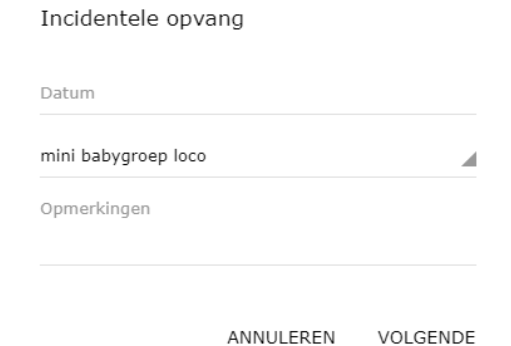

Voer de datum in en kies de groep waarom de incidenteel moet komen. Klik op volgende. Kies een tijd en klik op Opslaan. De dag is aangevraagd maar niet automatisch goedgekeurd.

#### **Ruildag aanvragen:**

Klik op acties > ruilen.

Voer in het scherm de van datum en naar datum in en kies de juiste groep. Klik op volgende en selecteer de tijden. Klik daarna op Opslaan.

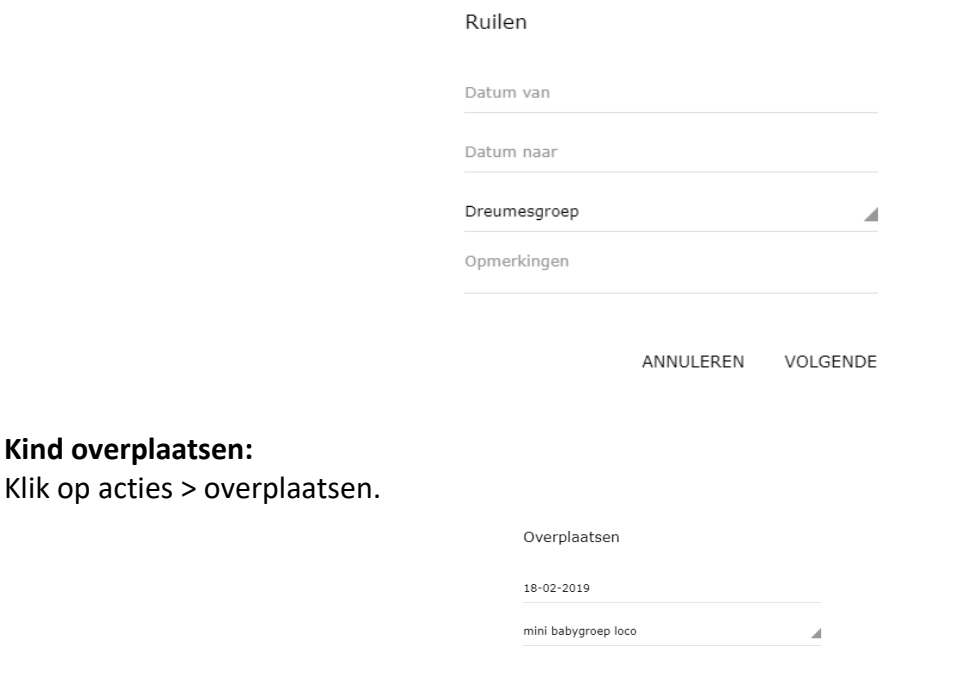

Kies de datum en de groep waarnaar het kind moet. Klik op volgende en kies de tijden. Klik op Opslaan.

ANNULEREN VOLGENDE

#### **Studiedag aanvragen:**

Klik op acties > studiedag.

Wanneer er nog een studiedag is die nog niet doorgegeven is verschijnt er een pop-up scherm. Selecteer de studiedag en klik op Opslaan.

### **3.Kalender**

In de kalender is per maand te zien welke bijzonderheden er plaats zullen vinden op de groep. Denk hierbij aan de volgende dingen:

- Nieuwe kinderen die starten
- Kinderen die stoppen
- Verjaardagen
- Kinderen die extra komen of geruild hebben
- Kinderen die afwezig zijn.

Via de pijltjes bovenin de blauwe balk kan er naar de volgende of vorige maand gekeken worden.

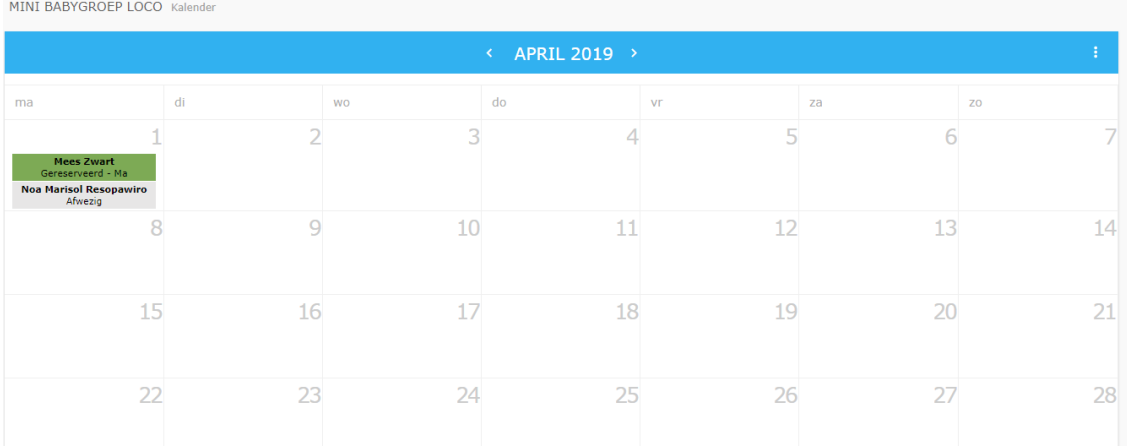

### **4.Dagboek**

Via het dagboek kunnen er dagritmes en een dagboek aan het kind gekoppeld worden. Dit zal naar de ouder gestuurd worden en in het ouderportaal op de tijdlijn zichtbaar zijn. De dagritmes moeten eerst aangemaakt zijn in de backoffice. Daarna kunnen ze pas gekozen en gekoppeld worden in de groepsapp.

#### **Dagritme toekennen:**

Vink het kind of de kinderen aan waaraan je het dagritme wilt toekennen.

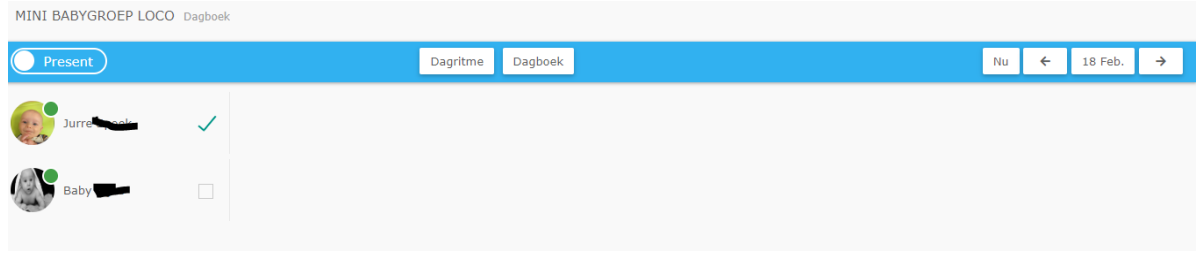

Klik daarna op het witte blok dagritme. Hier zijn nu de dagritmes zichtbaar die ingevoerd zijn via de backoffice. Typ een tekst achter het juiste icoon en pas eventueel de tijd aan. Klik daarna op opslaan.

#### Dagritme invullen

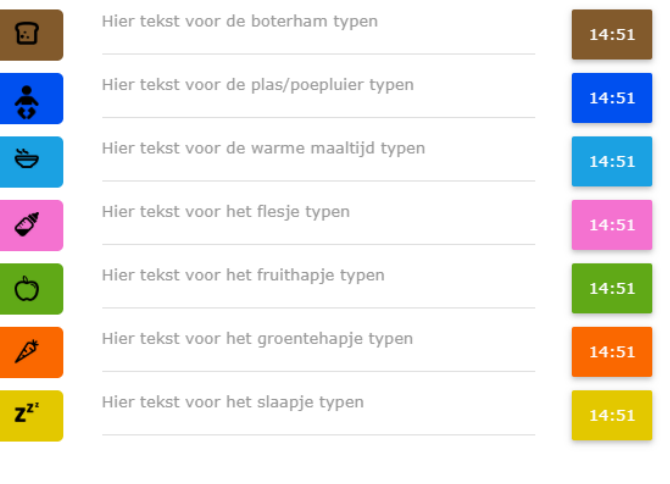

ANNULEREN OPSLAAN

De blokken worden nu zichtbaar achter de naam van het kind.

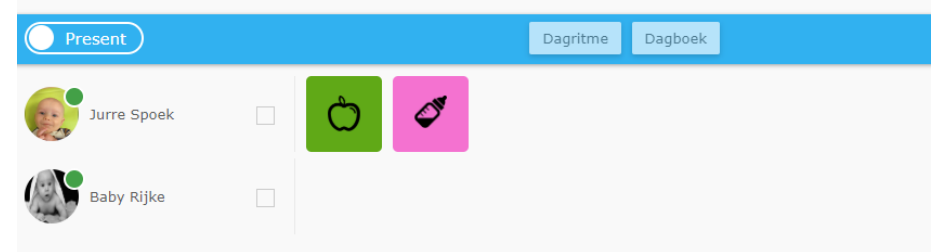

Klik je op het blok dan zie je de tekst die er getypt is.

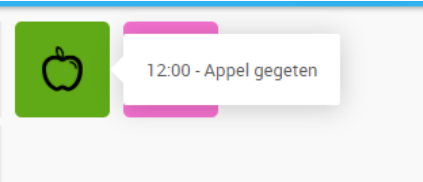

De ouder ziet dit in het ouderportaal:

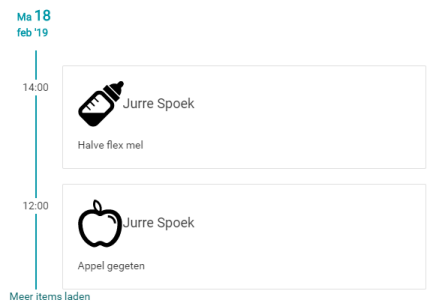

#### **Dagboek toevoegen:**

Vink de kinderen aan.

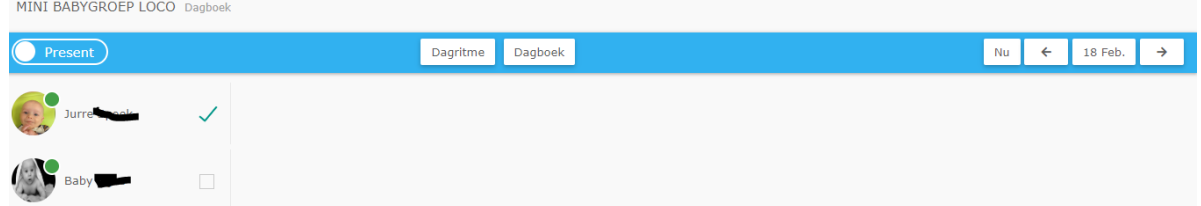

Klik op de witte knop dagboek. Voer tekst in en klik daarna op Opslaan. De tekst zal zichtbaar zijn in het ouderportaal op de tijdlijn.

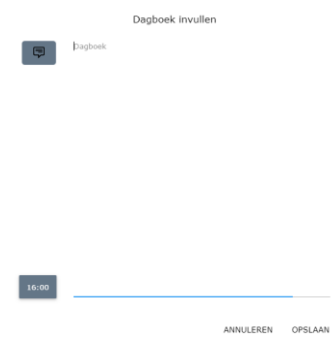

### **5.Aanvragen**

Hier kunnen (als de instelling aan staat) de aanvragen voor ruildagen, incidentele opvang en studiedagen goed- en afgekeurd worden.

Wanneer er geen aanvragen zijn is het scherm leeg. Wanneer er wel aanvragen zijn zie je onderstaande:

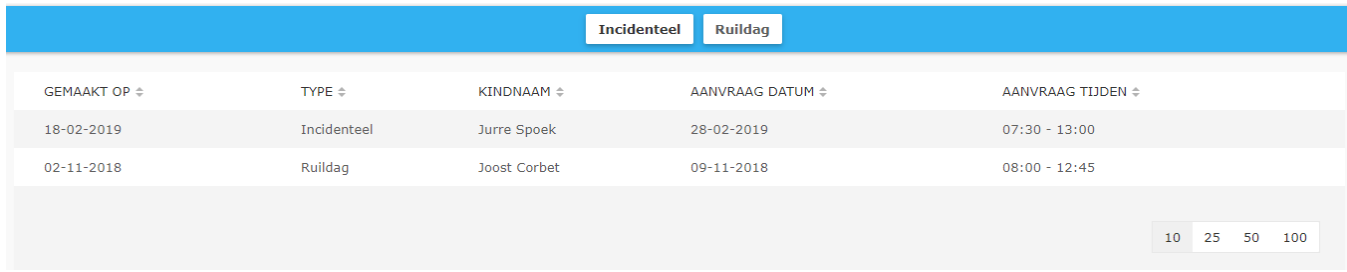

Wil je de aanvraag behandelen, klik dan op de regel die je wilt openen.

In het pop-up scherm zie je eventueel een opmerking van de ouder en hoeveel kinderen er worden verwacht op de aangevraagde tijd. Daarnaast kan er door de groep een opmerking geplaatst worden. Deze ziet de ouder dan weer in zijn ouderportaal. Om de aanvraag goed- of af te keuren klik je onderaan op de groene of rode knop. De ouder ontvangt een mail hierover.

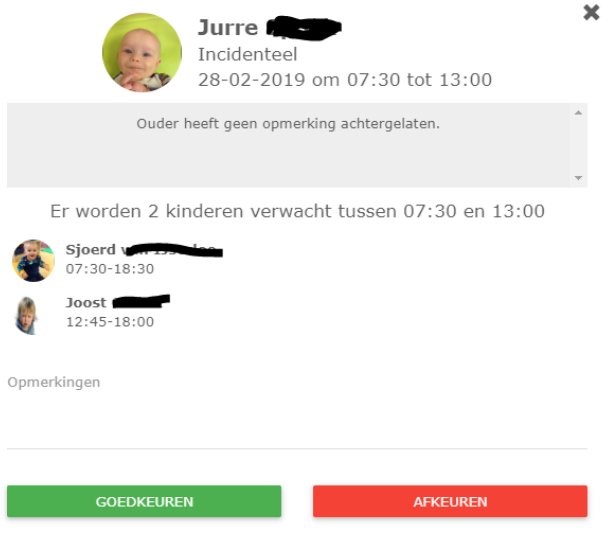

# **6.Kinderen**

Via het blok kinderen kun je bij de gegevens van de kinderen komen. Hier zie je alle kinderen die op dit moment gebruik maken van je groep. Klik je op de naam van het kind dan kom je in de gegevens van dit kind.

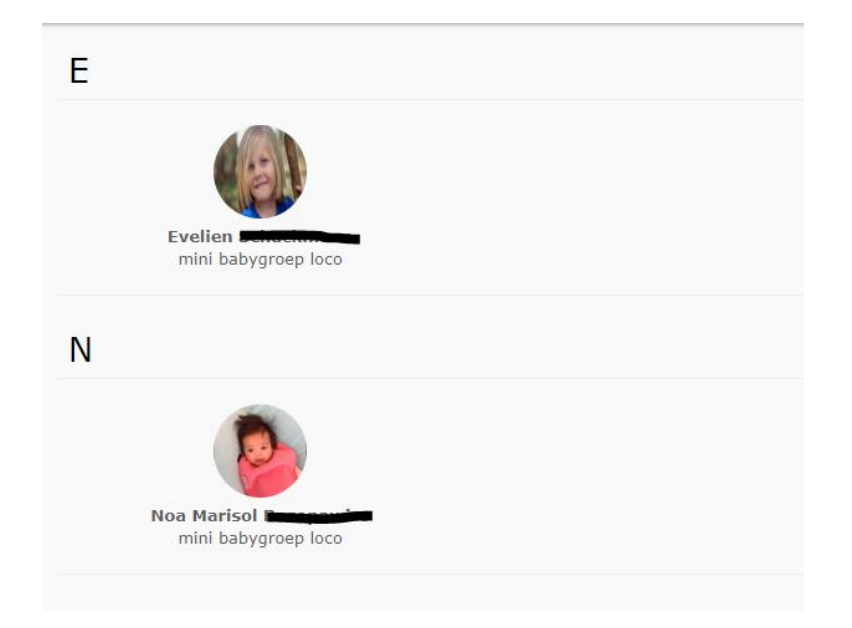